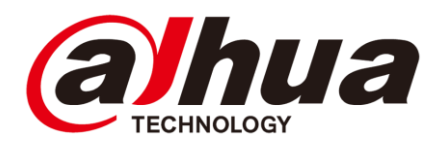

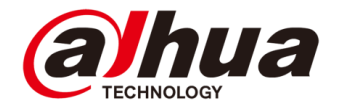

# **Wireless Gateway Introduction and Configuration**

#### Solution, Products, Configuration

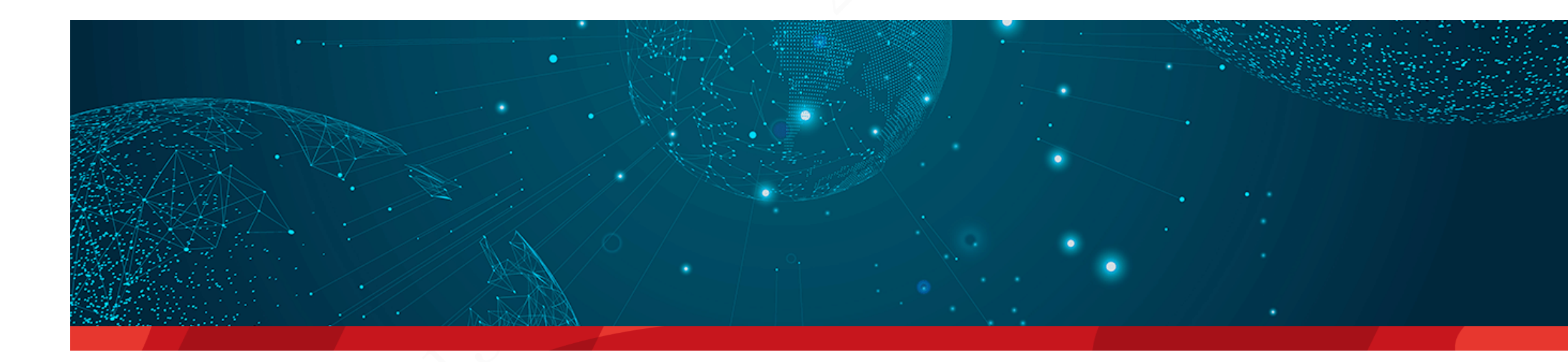

Copyright © 2020 Dahua Technologies Co., Ltd. All rights reserved. **Page 2** Page 2 Jasmine Fu 2022.11

# **C O N T E N T**

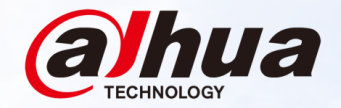

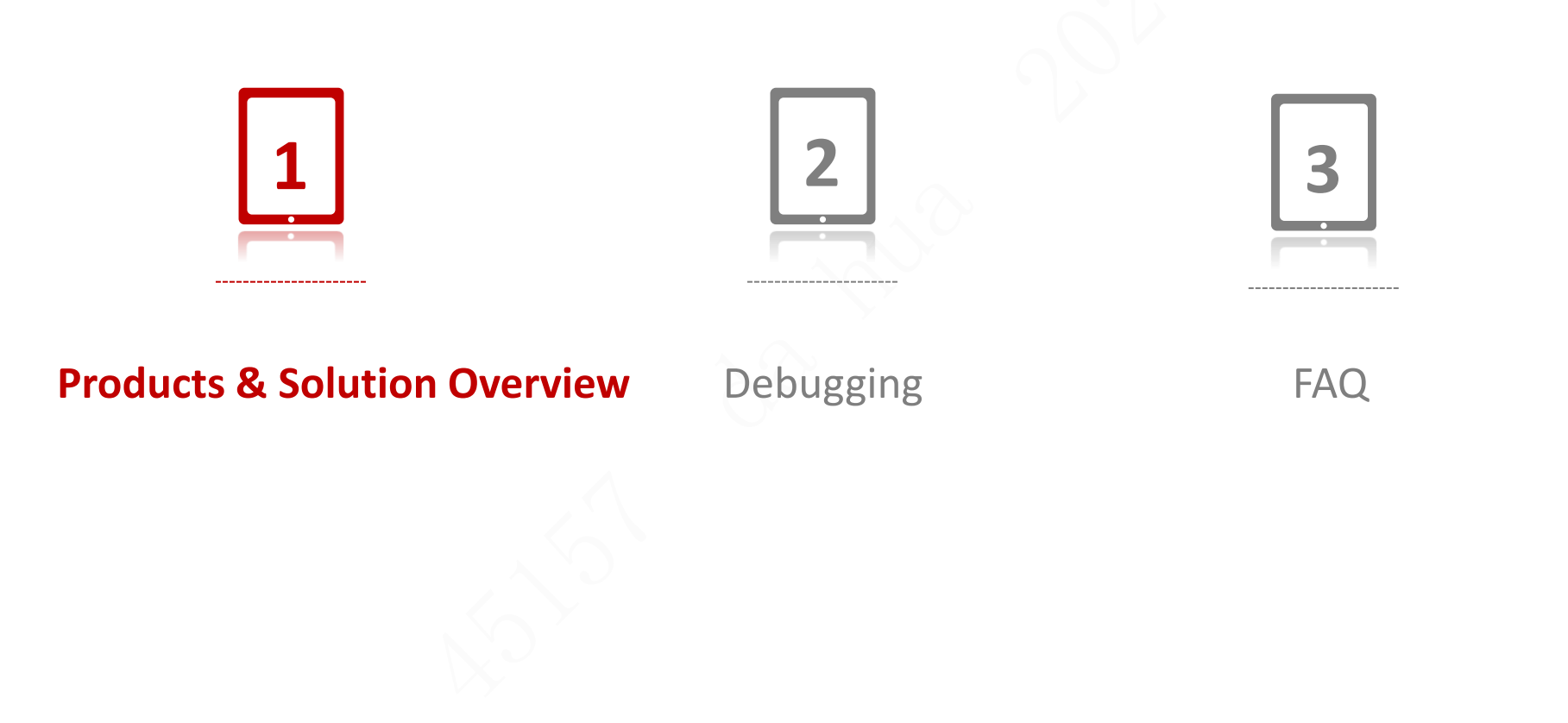

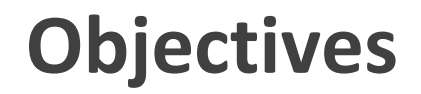

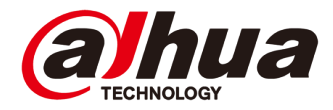

After learning this course, you will be able to be familiar with the wireless gateway.

Copyright © 2020 Dahua Technologies Co., Ltd. All rights reserved. **Page 4** Page 4

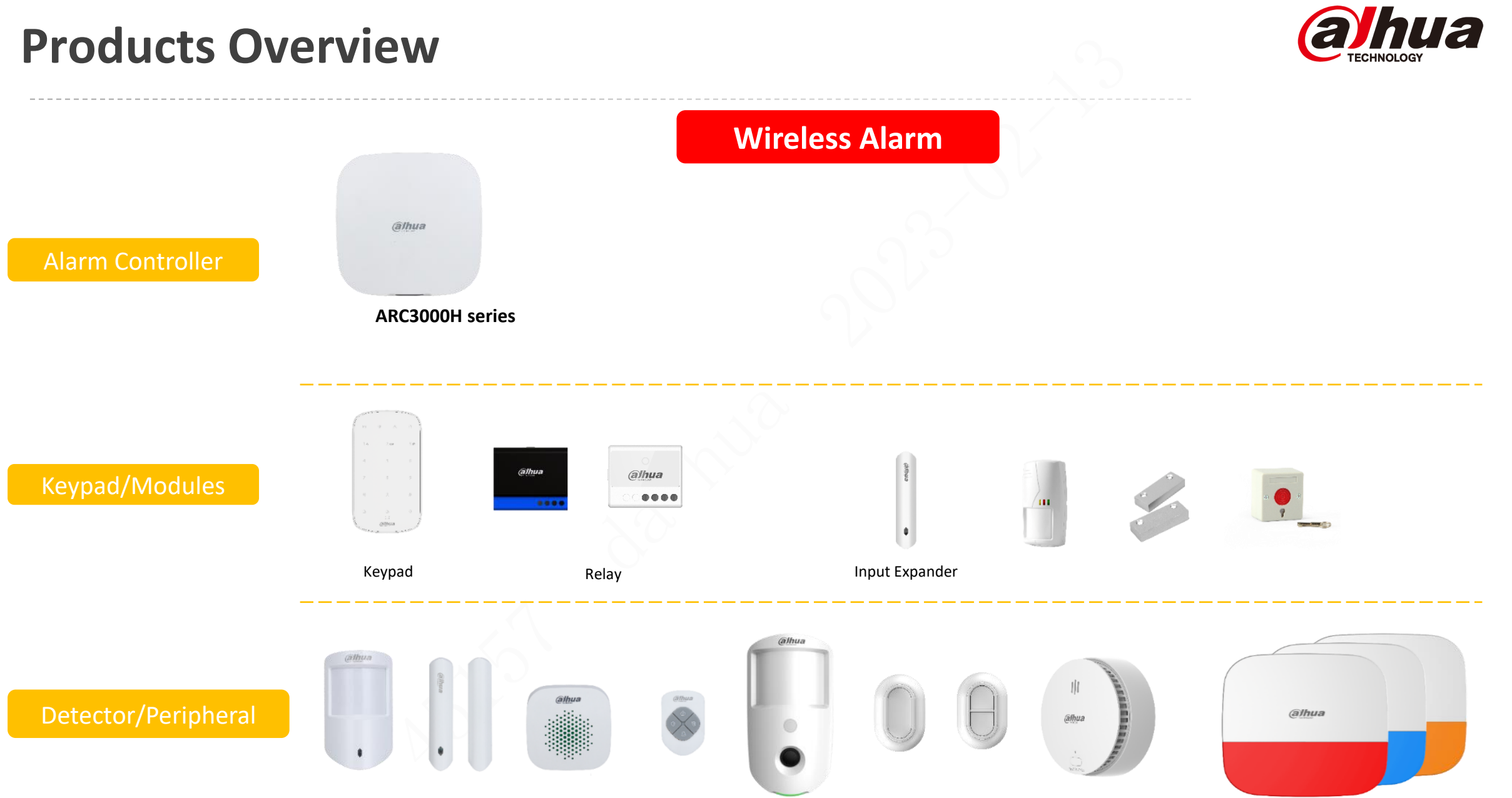

Copyright © 2020 Dahua Technologies Co., Ltd. All rights reserved. **Page 5** Page 5

#### **Products & Solution Overview**

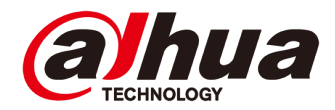

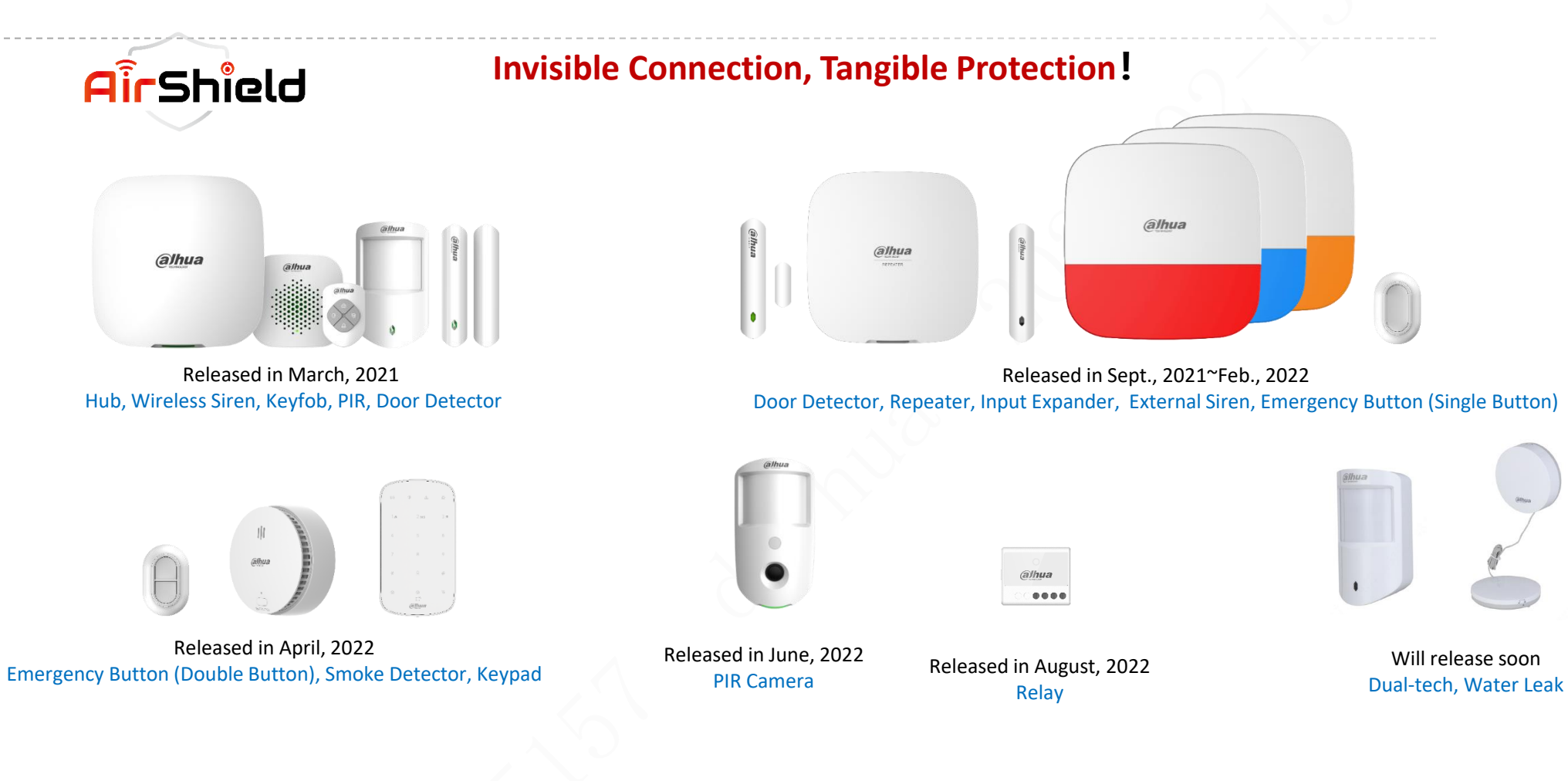

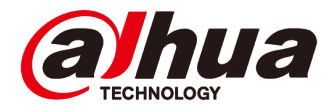

#### **Software Support**

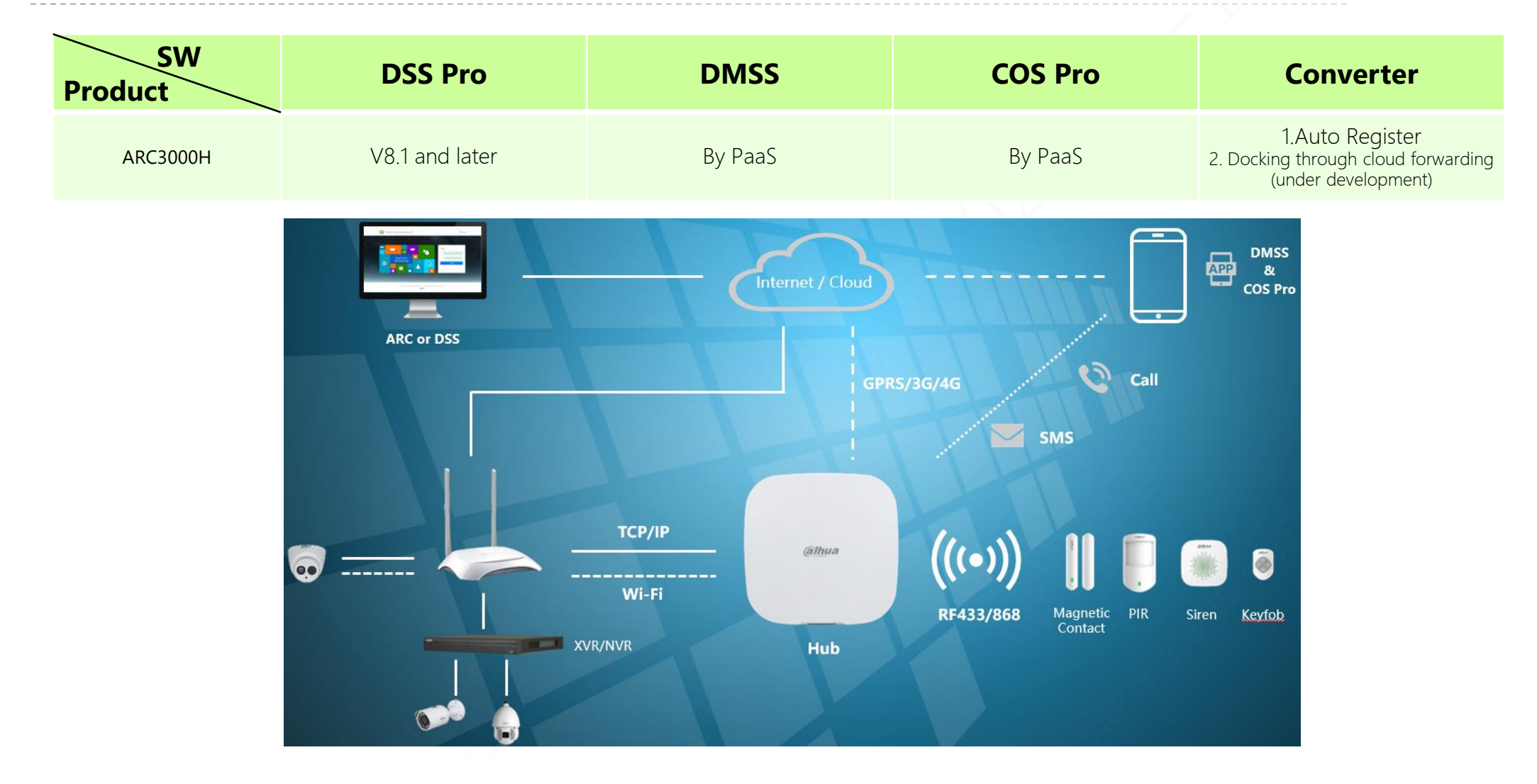

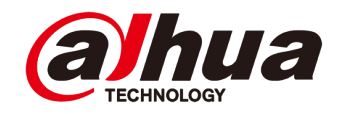

### **Application | Scenario**

◆ Most of them are used in the alarm operation service industry of villas, apartments and small shops. They are growing rapidly and are rapidly replacing the traditional wired scheme.

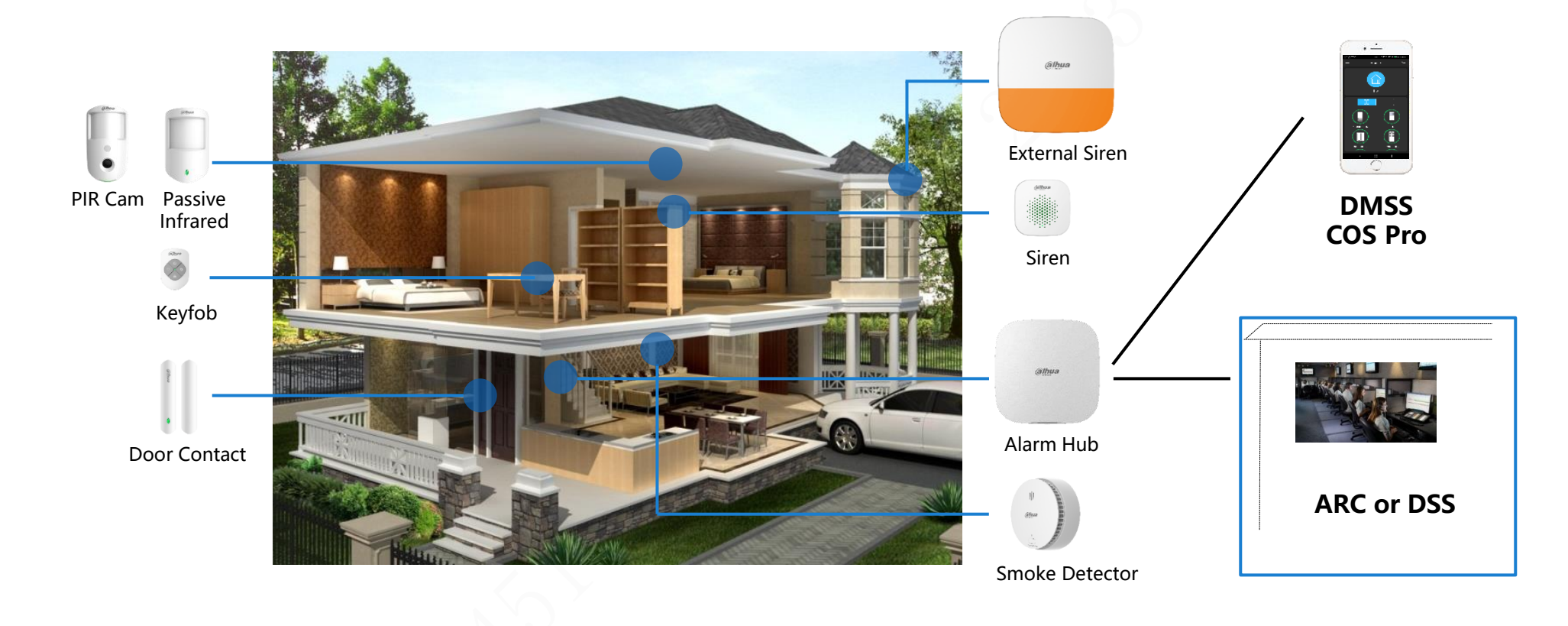

#### **Application | Solution**

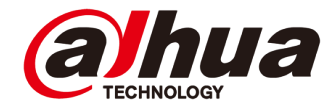

#### **Solution Overview Product List Product List Product List Product List Product List Product List Product List Product List Product List Product List Product List Product List Product L**

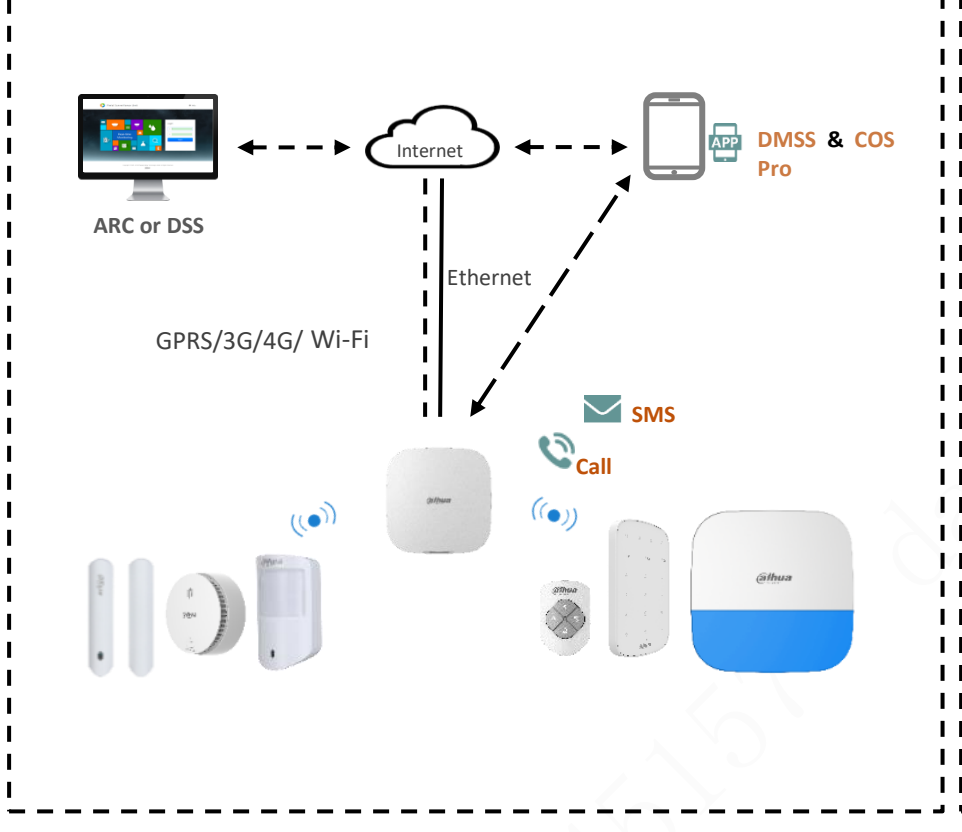

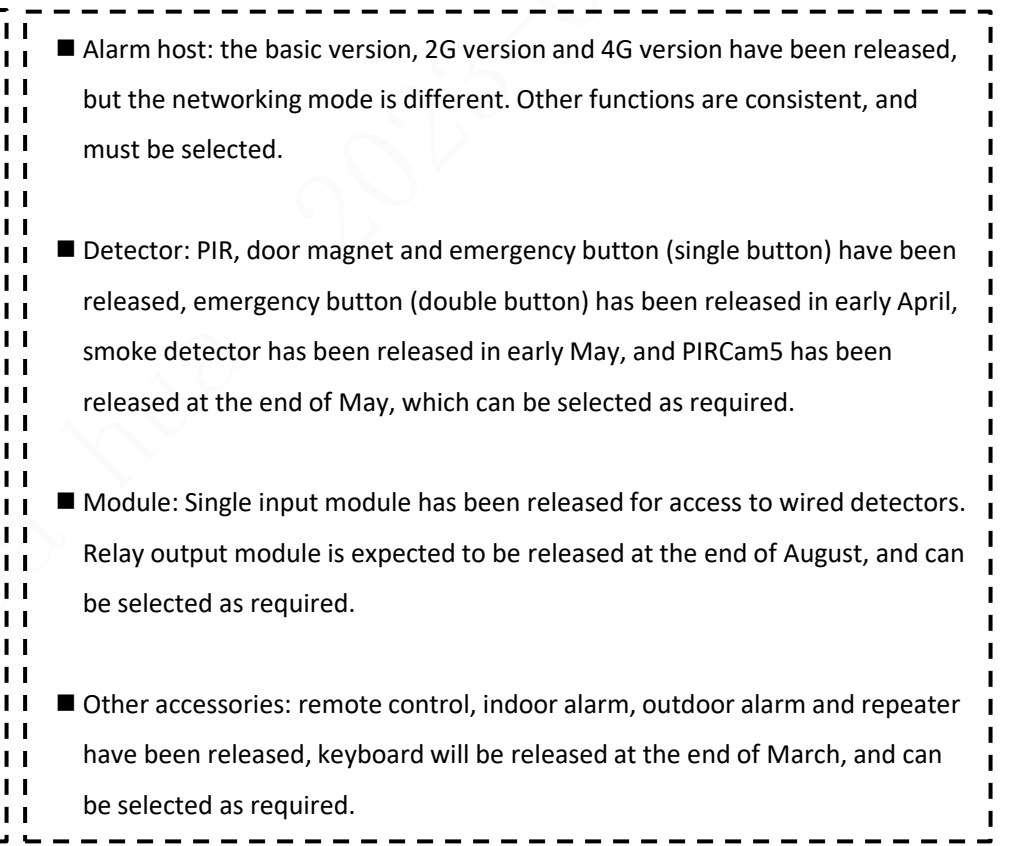

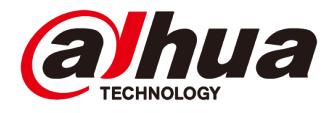

## **Application | Solution**

#### **Highlight**

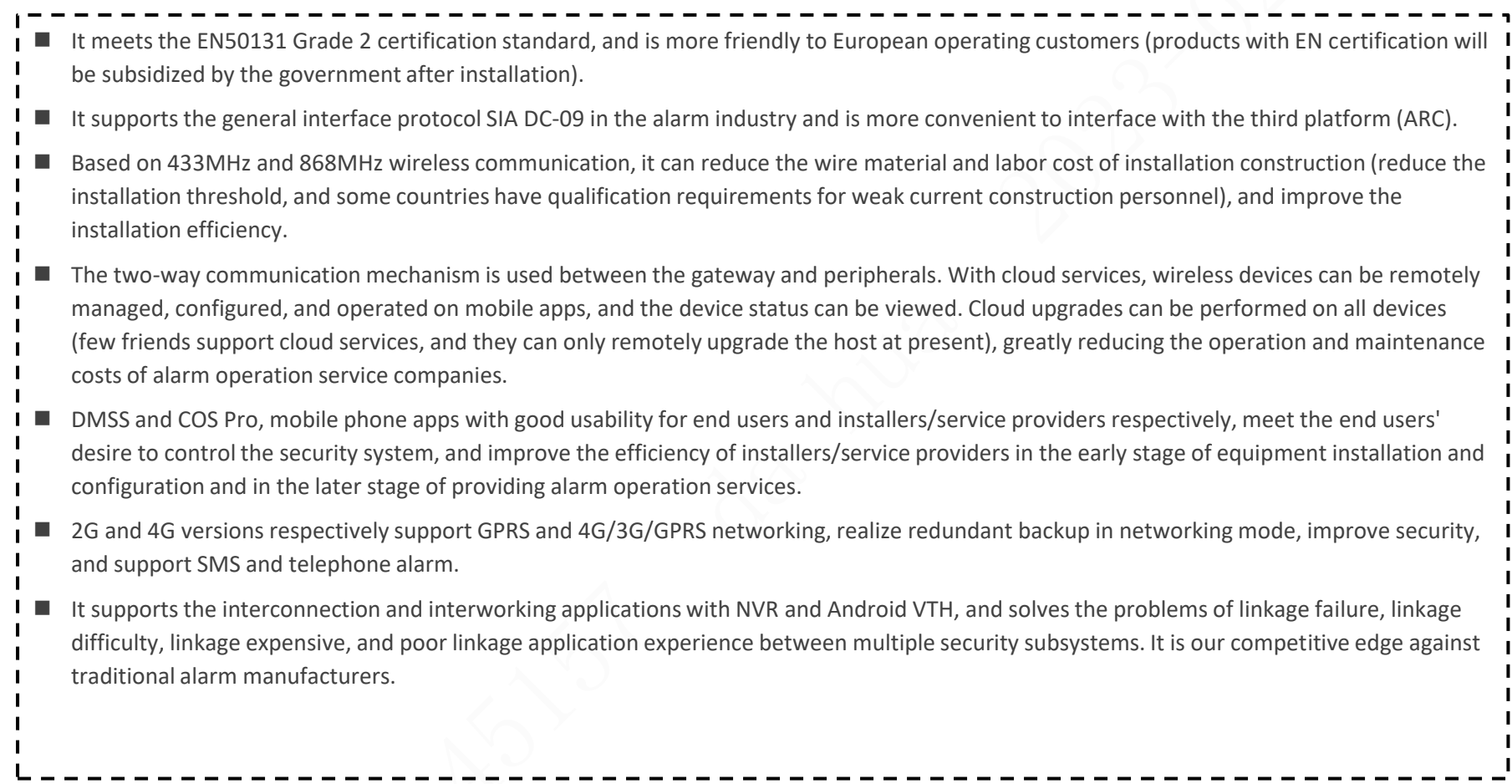

# **Application | Connecting NVR**

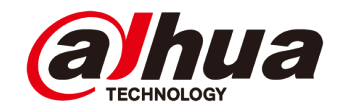

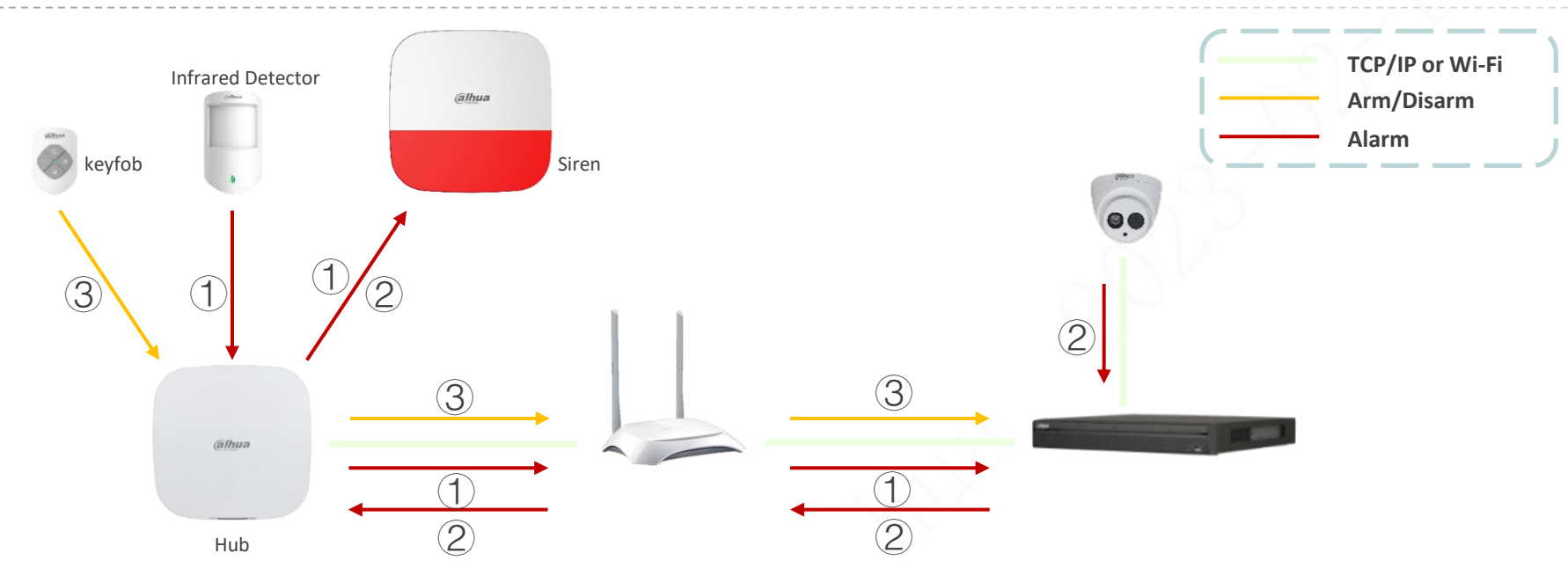

- After the alarm hub is added to NVR and the linkage rules are configured on NVR (which detector links which channel, and which channel's intelligent alarm needs linkage alarm signal), when the detector alarms, in addition to the linkage alarm signal, it will also link the corresponding video channel for video recording.  $\bigcirc$
- After the intelligent alarm event of the monitoring system is generated, the alarm signal will be linked according to the linkage rules. ②
- When the alarm system is deployed and disarmed through the remote control, keyboard and mobile phone App, the monitoring system will also enter the deployment and disarm status synchronously. ③

Support firmware: Customer\_XVR5x08-I3\_MultiLang\_AlarmHub\_V4.001.1AQP000.0.T.220915.zip, Customer\_NVR4x-4KS2L\_MultiLang\_IoT\_V4.001.9992000.0.R.220805

# **Application | Connecting VTH**

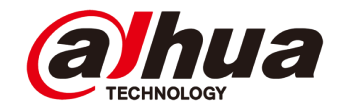

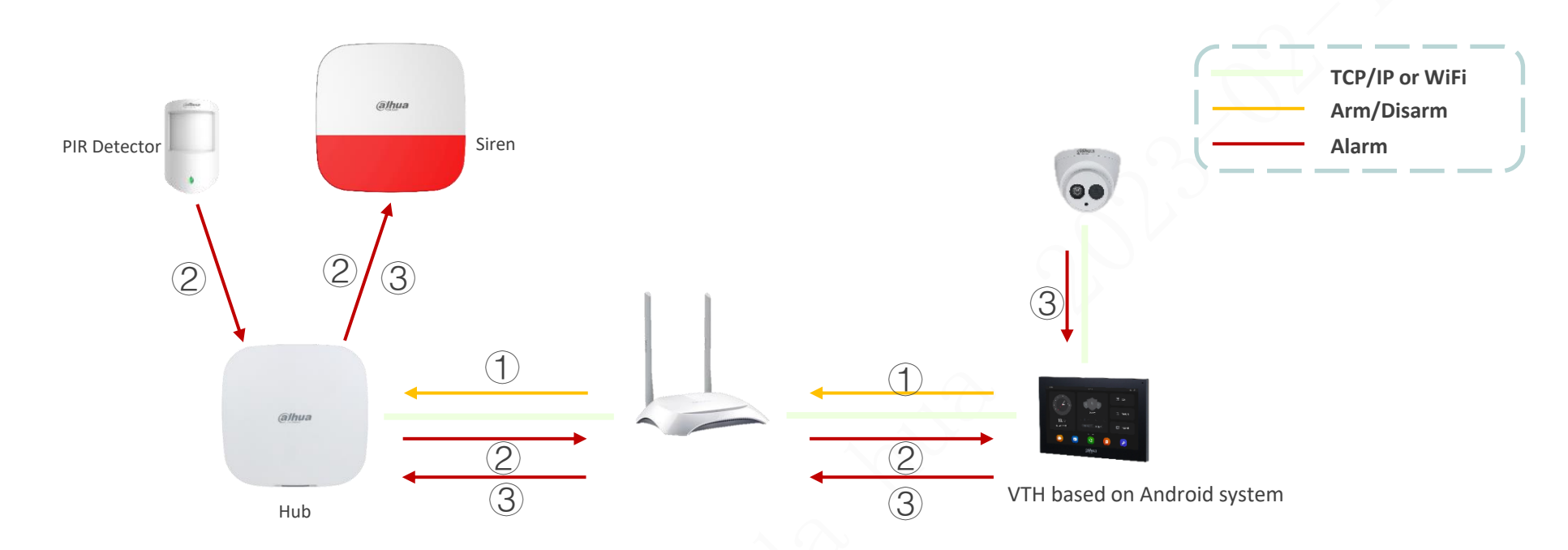

- After the alarm hub is added to the VTH, the alarm system can be deployed and disarmed on the VTH, and the status information of each device of the alarm system can be viewed.  $\bigcap$
- When the detector alarms, in addition to the linkage alarm signal, the information will be pushed to the VTH display record. At the same time, the VTH will pull the video stream of the corresponding IPC according to the linkage rules and save it to the local SD card. ②
- After the intelligent detection alarm of IPC is uploaded to VTH, the alarm signal will be linked. ③

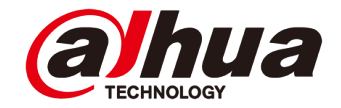

#### **Third-Party Connection | By SIA DC-09 Protocol**

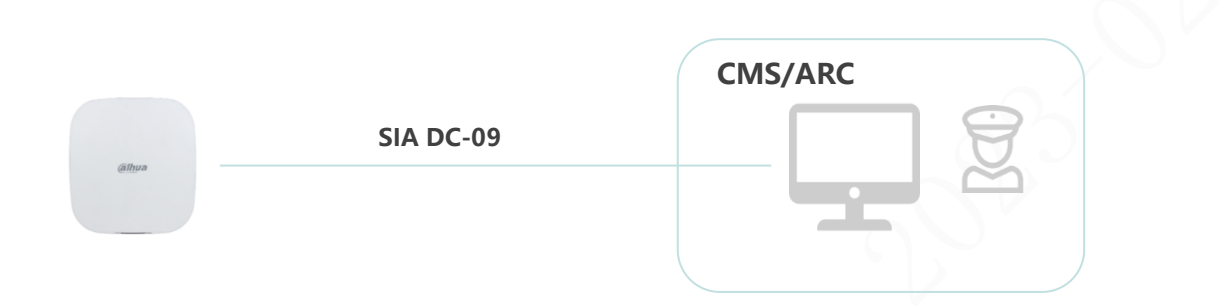

● **Docking Method**: Based on the general docking protocol SIA DC-09 for the alarm industry, the Hub is directly connected to the third platform software.

#### ⚫ **SIA DC-09 Protocol**:

- ⚫ A general network transmission protocol in the alarm industry, which is used for the alarm host to interface with the alarm receiving platform software for event transmission.
- The alarm events transmitted by the protocol have four encoding formats: SIA-DCS, \* SIA-DCS, ADM-CID, \* ADM-CID (with \* means data is encrypted, SIA-DCS means SIA data format, ADM-CID means CID data format), and Dahua uses ADM-CID and \* ADM-CID.
- AMD-CID has three transmission modes: PSTN, serial port and network. Currently, only SIA DC-09 is known based on network transmission.

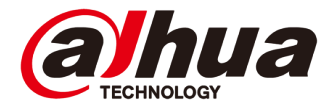

#### **Third-Party Connection | By SIA DC-09 Protocol**

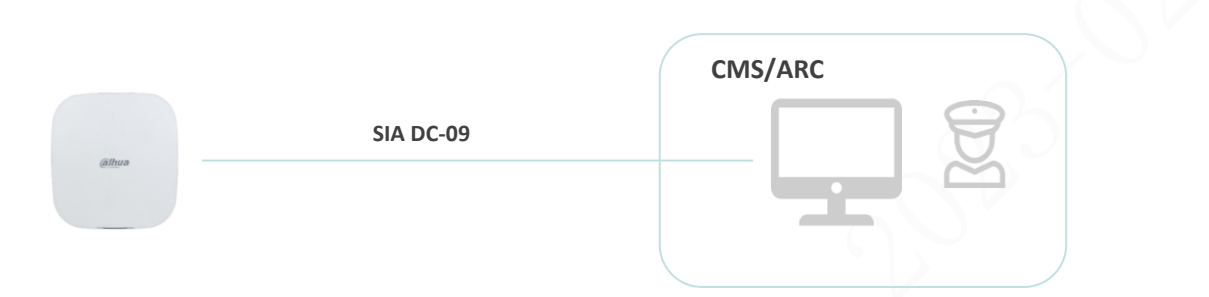

- Advantage: The application is mature and extensive (the alarm host and alarm receiving platform generally support this protocol), and the connection is simple and convenient (you only need to configure the IP address, service port number, and host account of the alarm receiving platform on the alarm host, and the host account is used when adding the alarm host on the platform), without adding additional workload.
- **Disadvantage**: 1. The protocol is simple. By default, only event reporting is supported. The back control (arm/ disarm) operation needs to be customized, and new applications such as image transmission cannot be realized; 2. It will increase the burden of third-party platform management device heartbeat link.
- Application: There is a public network static IP, and an alarm receiving center with servers and alarm receiving software is deployed. It is only used for simple event receiving applications.

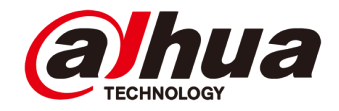

#### **Third Party Connection | By Converter**

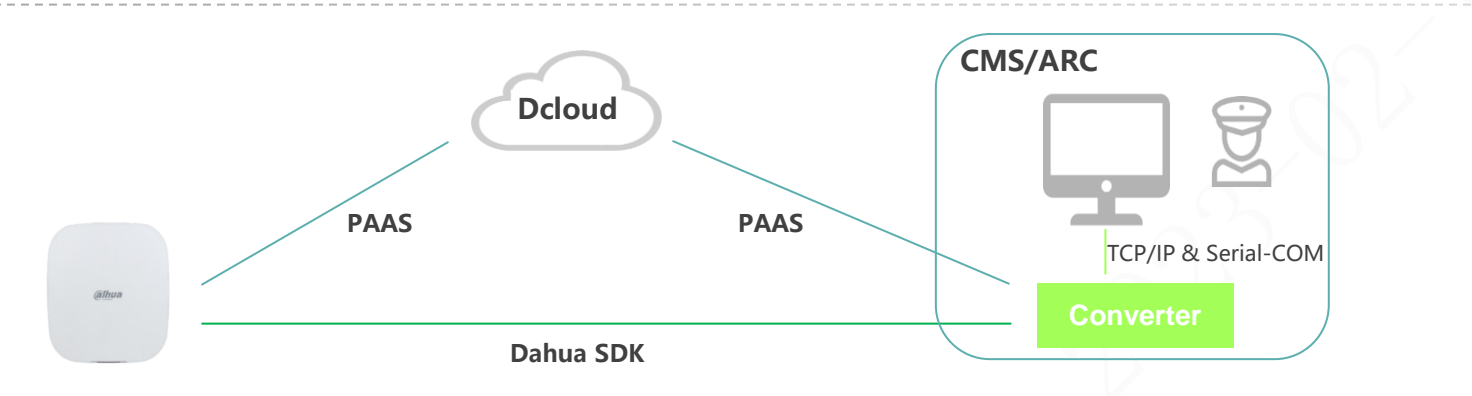

- ⚫ **Docking Method**: The Hub accesses the middleware Converter directly or through the Dcloud forwarding. The Converter forwards the received event filtering to the third-party platform through the network port or serial port according to the protocol requirements of the third-party platform.
- ⚫ **Advantage**: 1. Reduce the burden of heartbeat management and data processing of third-party platform equipment; 2. The third-party platform can save network costs by eliminating the need for public static IP; 3. It can realize more new business applications, such as image transmission and coordinate transmission.
- ⚫ **Disadvantage**: It will involve the development and compatibility of some tripartite protocols, which will be maintained continuously in the later period.
- ⚫ **Application**: Three party platform software is not all scenarios except cloud platform.

# **C O N T E N T**

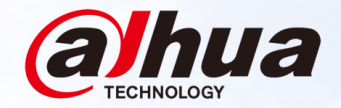

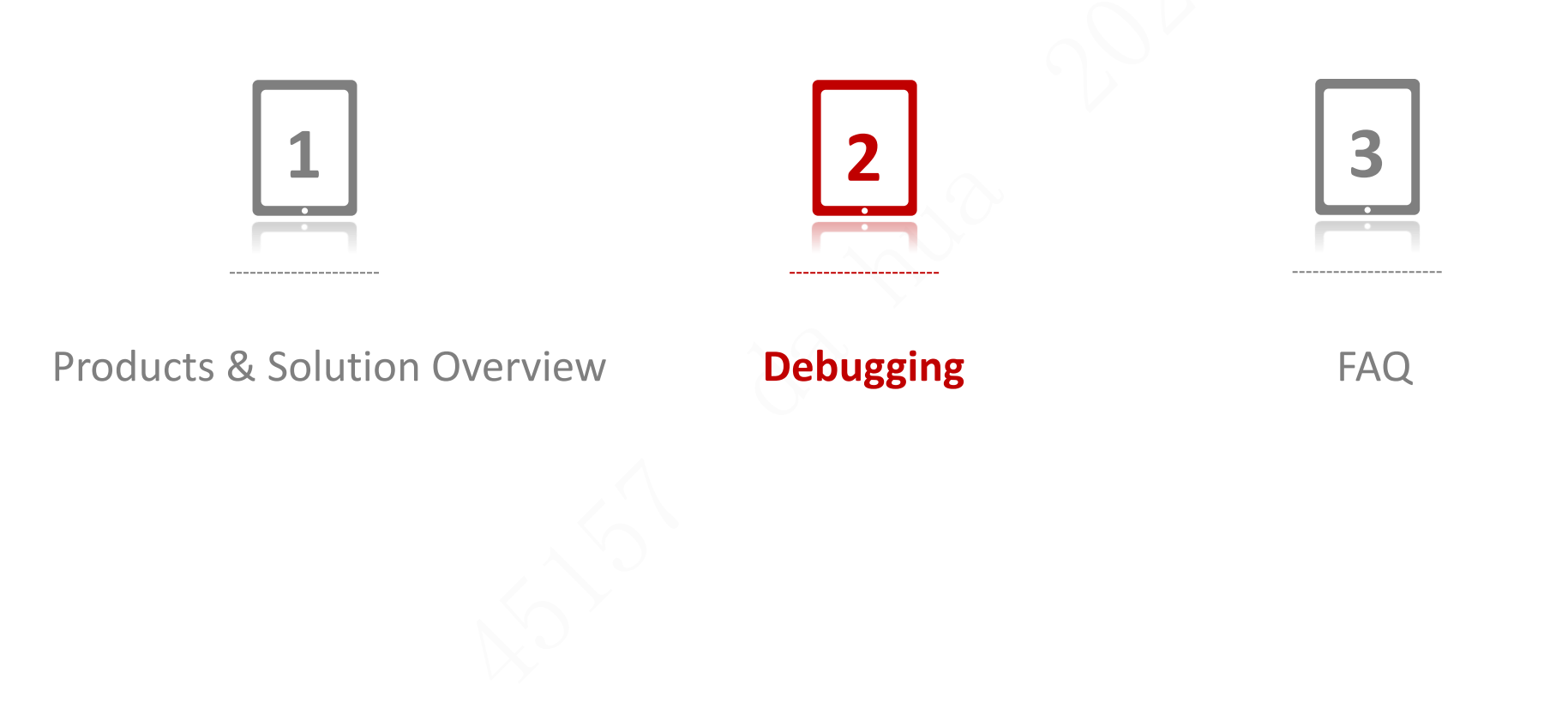

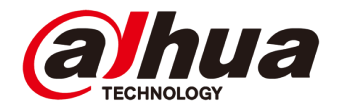

# **Debugging | Overview**

- Add wireless gateway under AP mode
- Add accessories
- Check accessories status and configuration
- 2G/4G setting
- SIA protocol configuration
- APP remote arm/disarm
- Alarm notification on app
- Phone and SMS linkage
- Alarm linkage with video
- Scheduled arming/disarming
- Device sharing

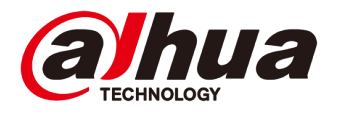

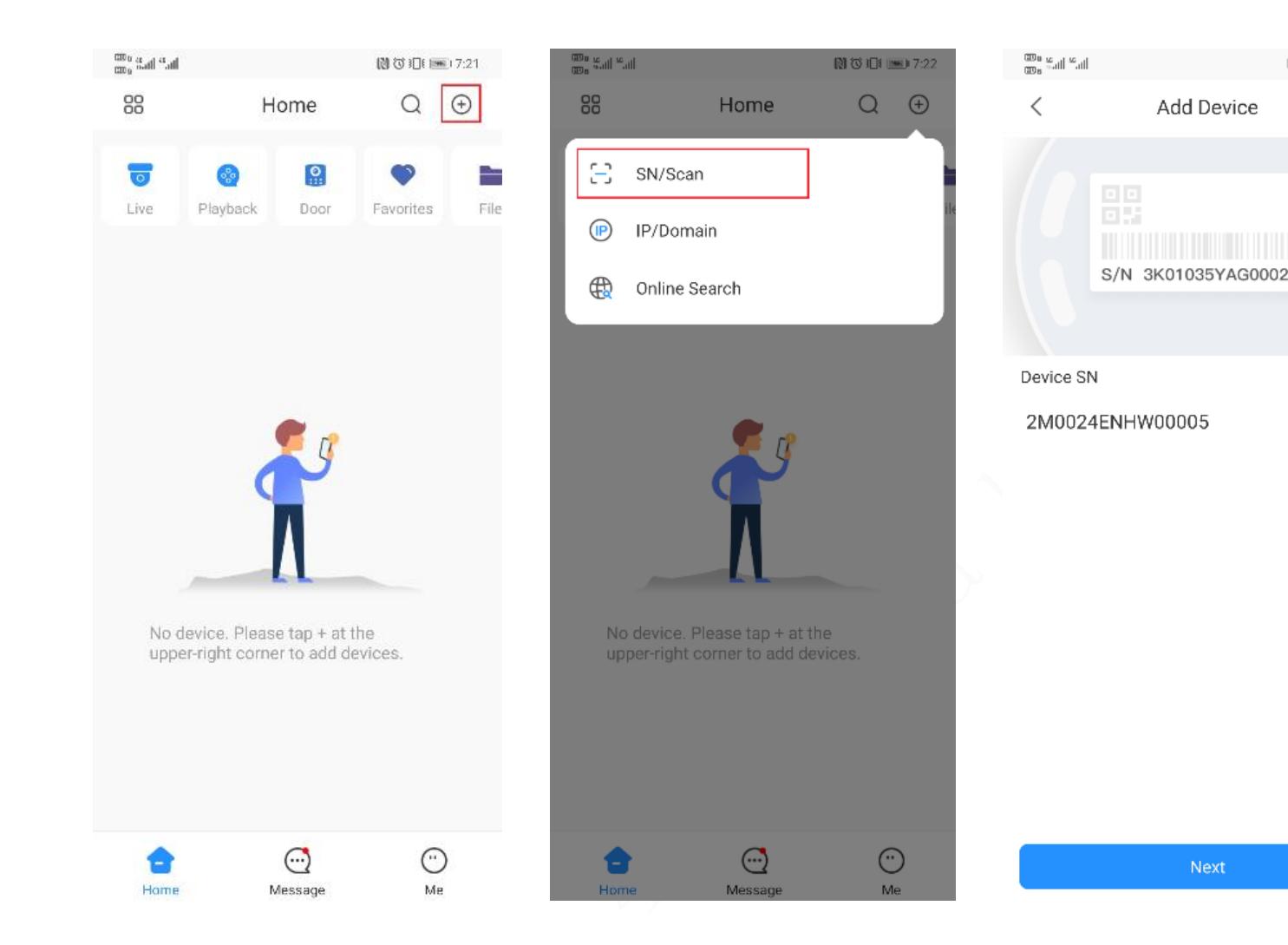

1. Open DMSS app, register/ login the account. Scan the QR code on device or input SN manually. Initialize the device, set username and password. There we go to AP connection mode setting by default.

 $[3]$  (3)  $[3]$  (30)  $[3]$  (30)  $[3]$  (32)  $[3]$ 

 $\cdots$ 

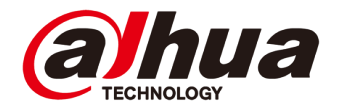

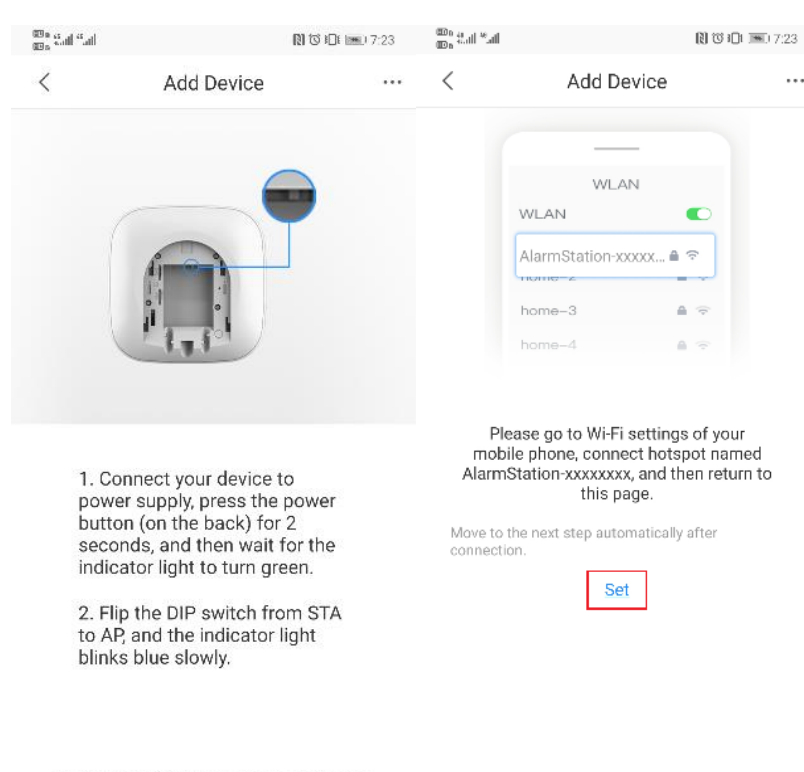

Tap the upper right corner to change networking.

Next

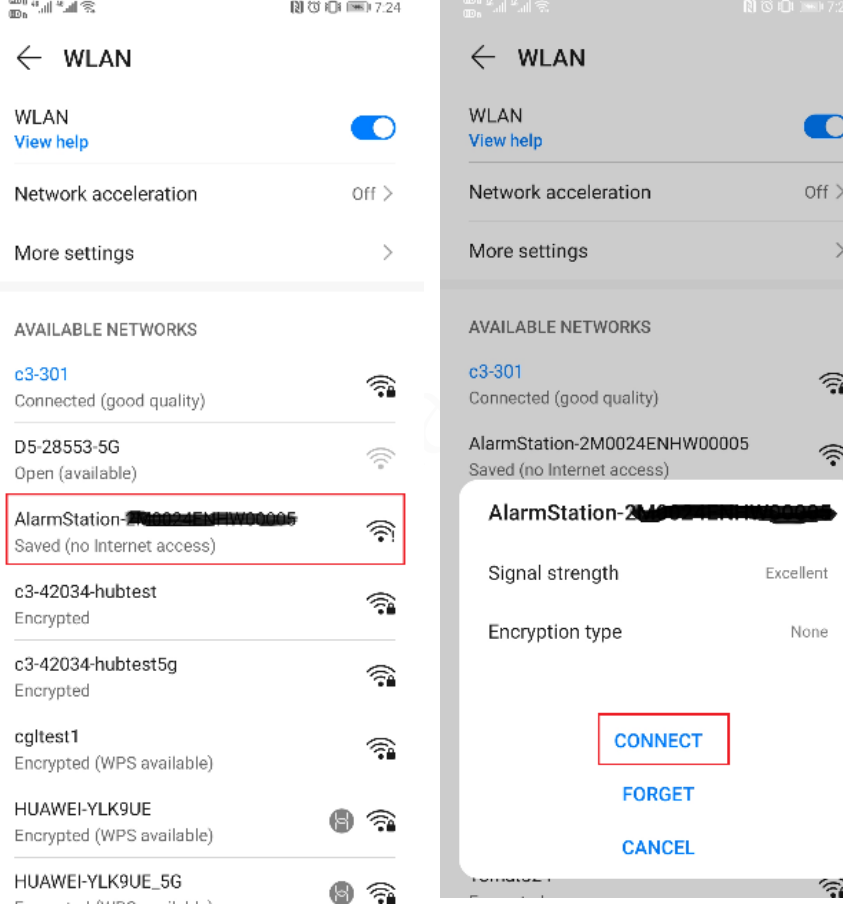

2. Set STA to AP and enter AP mode(by default), add network connection(blue light flickering in device).

3. Use mobile phone to connect hotpot of the gateway, which is named by "AlarmStation- device SN".

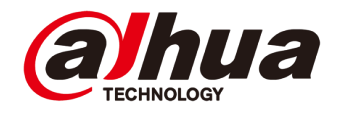

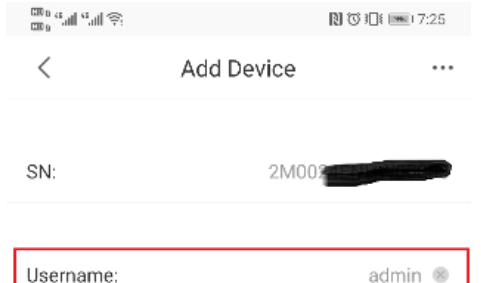

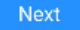

 $\cdots \cdots \cdots \cdots \otimes$ 

Password:

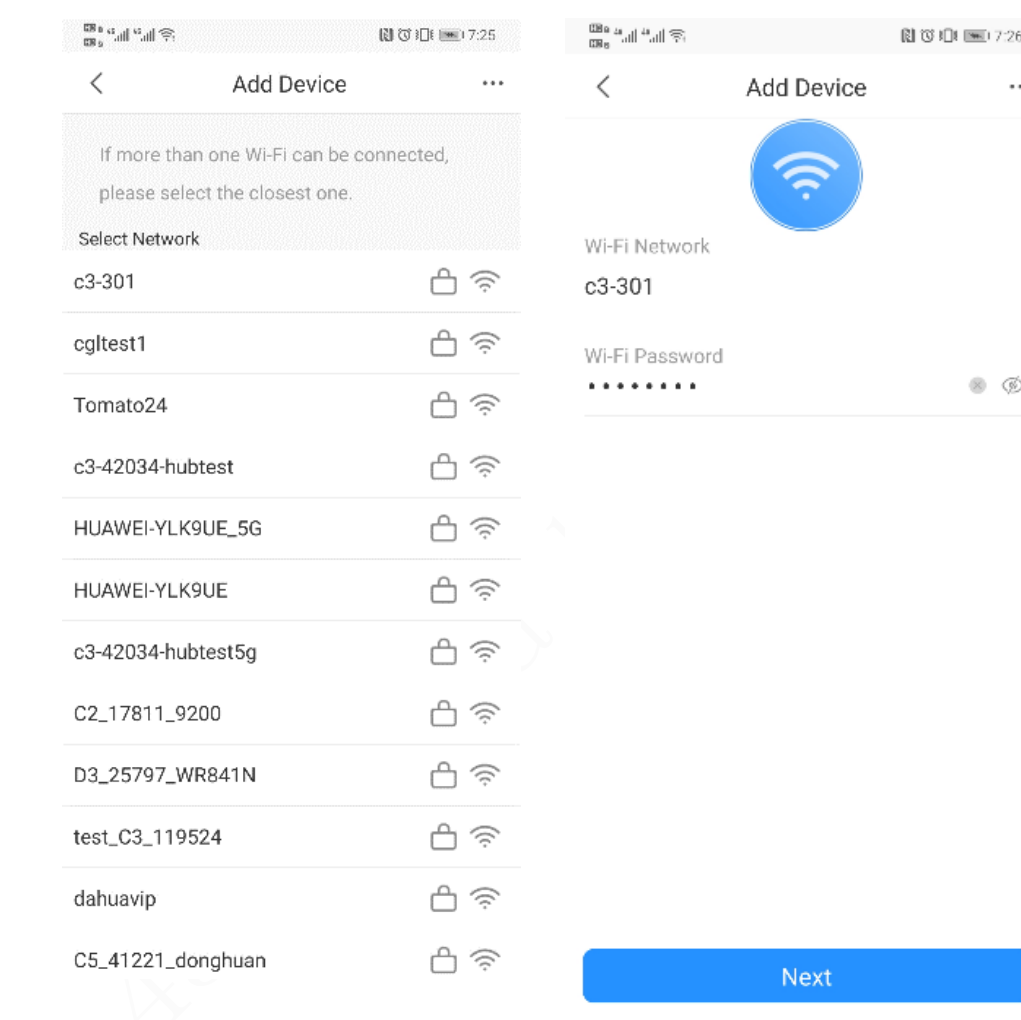

- 4. Input device username and password.
- 5. Search for nearby WIFI. After

connecting to the target network,

input WIFI password.

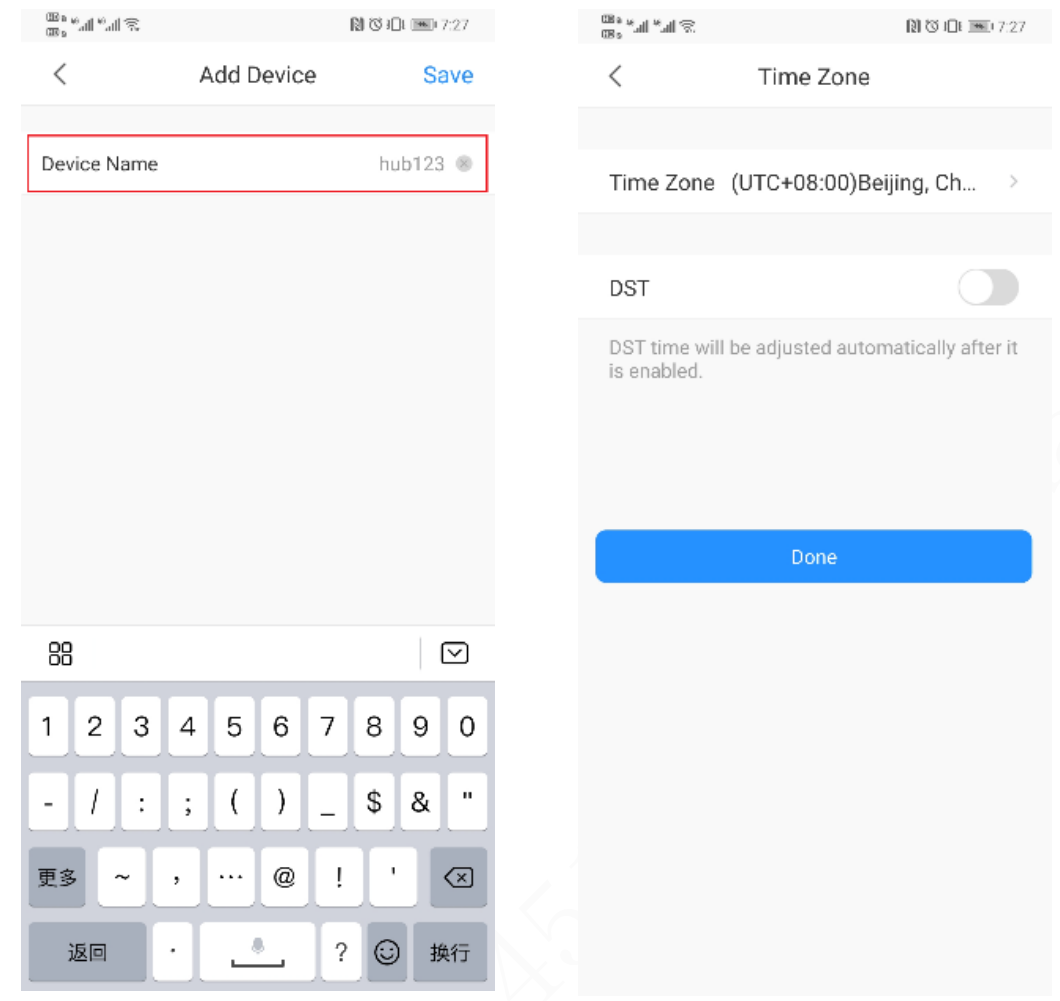

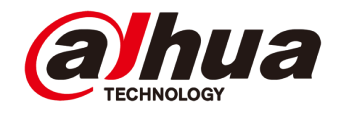

6. Set AP back to STA on device (the indicator light becomes green (yellow) light always ON). After connecting to WIFI successfully, the light becomes green (yellow) light flickering.

7. Input username and password, add device to app, set device time district and finish.

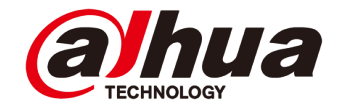

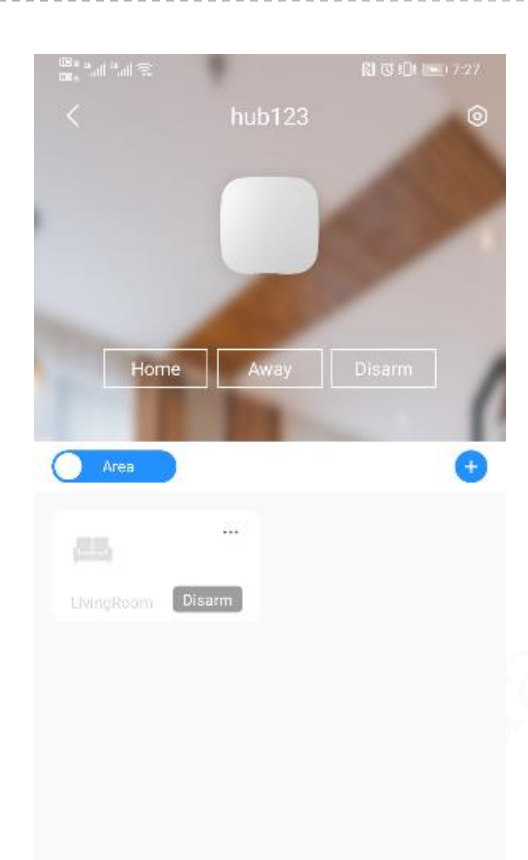

Adding is done, the gateway will display on main interface, choose corresponding gateway to configurate and arm/disarm.

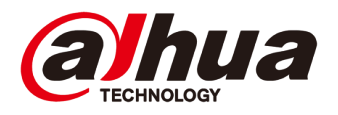

#### **Add Accessories**

#### 1. Scan QR code or input SN manually.

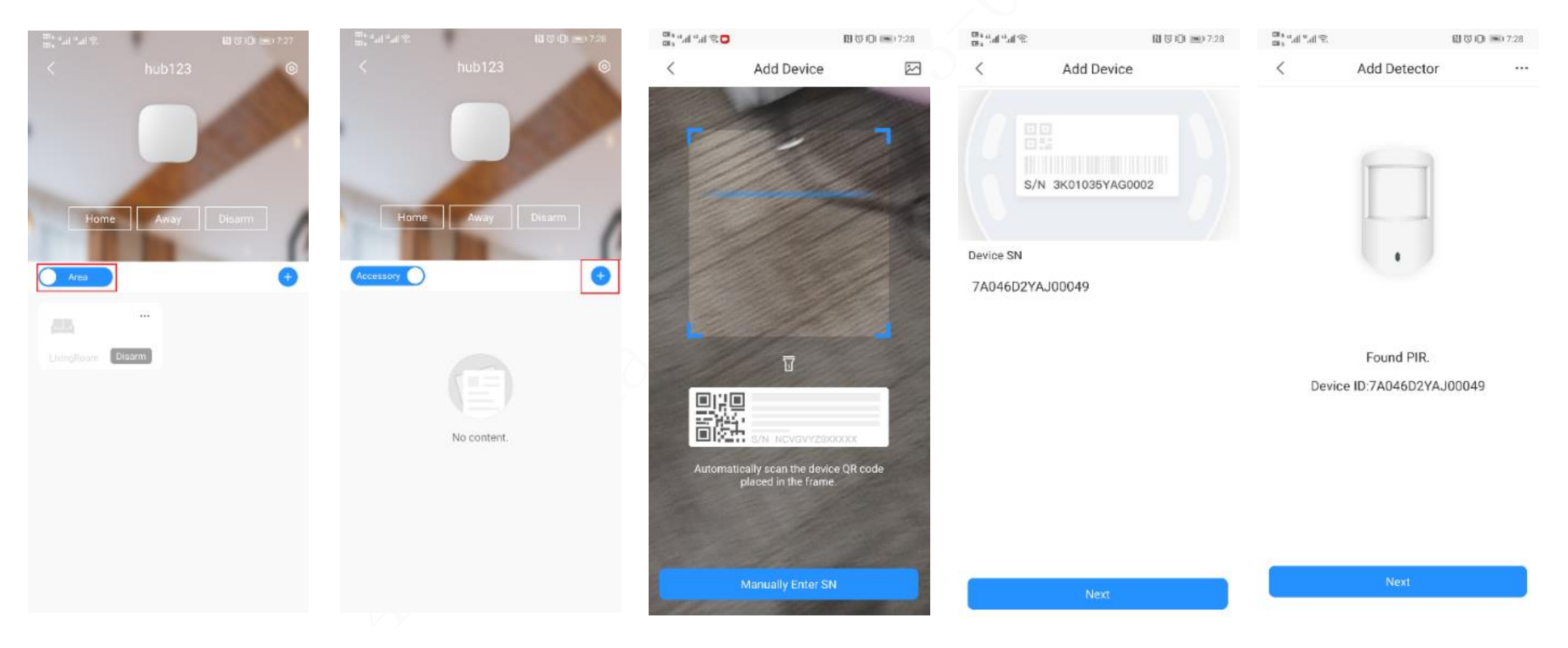

#### **Add Accessories**

![](_page_22_Picture_1.jpeg)

![](_page_22_Picture_2.jpeg)

2. Choose the gateway to be joined for the accessories.

3. The gateway indicator changes to a blue light with quick flashes to enter the pairing mode. Turn the DIP switch from OFF to ON to enter the pairing mode. At this time, the accessory indicator becomes green light flickering (At the same time, you can double-click the gateway power button to make the gateway enter the pairing mode, skip the process of scanning the QR code to add a gateway.)

#### **Add Accessories**

![](_page_23_Picture_1.jpeg)

![](_page_23_Picture_2.jpeg)

4. Edit the detector name, and choose the room that the detector is in to finish adding accessories. The accessories will display under related gateway when it's done.

#### **2G/4G Setting**

![](_page_24_Picture_106.jpeg)

![](_page_24_Picture_107.jpeg)

![](_page_24_Picture_3.jpeg)

1. Choose the gateway to enter device configuration page, and go to network configuration.

2. Choose Cellular, finish the detailed dial parameters according to specific ISP requirement on site. If enable "Priority" then cellular network will be chosen as premiere.

#### **2G/4G Setting**

![](_page_25_Picture_1.jpeg)

![](_page_25_Picture_151.jpeg)

After configuration is done, we can enter gateway status interface to check dial status. There are two SIM card slots. For example, we insert SIM card in slot 1, then SIM card status will show S1. GSM Connection Status will show connected after 2G dialing successfully. LTE Connection Status will be connected after 4G dialing is successful.

2G Connection – GSM 4G Connection – LTE Fig.1 gateway 2/4G dialing status

#### **SIA Protocol Configuration**

![](_page_26_Picture_1.jpeg)

1. Enter device configuration page, enter gateway configuration and go to monitoring station.

#### 2. Enable it, set upload events within allowed time and so on.

![](_page_26_Picture_71.jpeg)

![](_page_26_Picture_72.jpeg)

Copyright © 2020 Dahua Technologies Co., Ltd. All rights reserved. **Page 28** All the served of the served of the served of the served of the served of the served of the served of the served of the served of the served of t

#### **APP Remote Arm/Disarm**

![](_page_27_Picture_1.jpeg)

![](_page_27_Picture_3.jpeg)

1. Click to enter the wireless gateway interface, select home and away arming in the below to arm and disarm the wireless gateway globally. When the wireless gateway has system abnormalities such as tampering, battery power failure, etc., a pop-up window will appear when arming, click "arm" to force the gateway to arm.

Copyright © 2020 Dahua Technologies Co., Ltd. All rights reserved. Page 29 **Page 29** Copyright © 2020 Dahua Technologies Co., Ltd. All rights reserved. 2. Click the arm and disarm button in the lower right corner of the specific room and select the "home" or "away" mode to arm and disarm the room (which can be regarded as a subsystem).

#### **APP Remote Arm/Disarm**

![](_page_28_Picture_1.jpeg)

![](_page_28_Picture_2.jpeg)

After arming successfully, the indicator light on the gateway will turn to a steady blue light, and if the alarm gateway indicator light will turn to a red light if alarm is triggered.

Fig2. Global arm successfully Fig3. Arm/ disarm to for single room

#### **Alarm Notification On App**

![](_page_29_Picture_1.jpeg)

![](_page_29_Picture_2.jpeg)

- 1. Go to message to check alarm notification.
- 2. Click on the message to enter the message interface classified by date.
- 3. Click details to view the specific information

of the alarm message.

 $_{\odot}$ 

Me

Q

Messag

€

Home

![](_page_30_Picture_1.jpeg)

![](_page_30_Picture_135.jpeg)

1. First make sure gateway dialing successfully, and choose Phone Number Management in  $\bigcap$  $\bigcirc$ Hub Setting.  $\bigcap$ 

Save

3 DEF 6 MNO 9 WXYZ  $\circledcirc$ 

- 2. Tap Add to add new user phone number.
- 3. Input phone number and enable SMS

notification or phone call prompt if need.

![](_page_31_Picture_1.jpeg)

 $11:21 - 4$  $\mathbf{H}$  5G  $\blacksquare$ alarm station WGDAHUAI\_H88888:Door open, Sensor11 in LivingRoom Time: 04-11-2021 15:44:10 WGDAHUAT\_H88888:Disarmed,Livin gRoom By yyyy Time: 04-11-2021 15:44:45 Thu, Nov 4, 7:05 PM alarm hub's name WGDAHUAT\_H88888:Armed (Out Mode), Living Room By yyyy user name Time: 04-11-2021 19:05:38 WGDAHUAT\_H88888:Door open, Sensor11 in LivingRoom Time: 04-11-2021 19:05:45 WGDAHUAT\_H88888:Disarmed,ALL ROOMS By yyyy Time: 04-11-2021 19:08:02 WGDAHUAT\_H88888:Armed (Out Mode), Living Room By yyyy Time: 04-11-2021 19:08:15 WGDAHUAT\_H88888:Door open, Sensor11 in LivingRoom Time: 04-11-2021 19:08:21 WGDAHUAT\_H88888:Disarmed,ALL ROOMS By yyyy Time: 04-11-2021 19:09:54 **Text Message** 

4. After the configuration is completed and all are enabled, a text message will be sent to the added mobile phone number when the alarm is triggered, arming or disarming, and system failure, as shown in Figure 5 below. At the same time, when the alarm is triggered, there will be a phone call to the added number.

![](_page_32_Picture_40.jpeg)

![](_page_32_Picture_2.jpeg)

5. Tap the  $\mathcal P$  icon in the upper right corner of the gateway details interface, select Device Name to modify the gateway name and save it, return to the main interface of APP, tap "My", and modify the username.

![](_page_33_Picture_1.jpeg)

![](_page_33_Picture_18.jpeg)

![](_page_33_Picture_19.jpeg)

![](_page_33_Picture_20.jpeg)

![](_page_34_Picture_1.jpeg)

 $m \approx 1$  $3:14$ alarm station Mode), ALL ROOMS By yejunhao Time: 24-11-2021 19:13:47 alarm station : Door open, Sensor11 in LivingRoom Time: 24-11-2021 19:14:11 alarm station : Disarmed, ALL ROOMS By yejunhao Time: 24-11-2021 19:14:56 Today 3:11 PM alarm station : Armed (Away Mode), ALL ROOMS By yejunhao Time: 30-11-2021 15:10:36 alarm station : Door open, Sensor11 in LivingRoom Time: 30-11-2021 15:10:56 alarm station : Disarmed, ALL ROOMS By yejunhao Time: 30-11-2021 15:11:26 alarm station : Armed (Away Mode), ALL ROOMS By yejunhao Time: 30-11-2021 15:13:16 alarm station : Disarmed ALL ROOMS By yejunhao Time: 30-11-2021 15:13:28 **Text Message**  $\circ$ **卷 (人**  $\bullet$ Figure 6

After modifying the username and gateway name, the text message sent by the alarm linkage short message is shown in Figure 6 below. You can see that the prompt text message sent now has the gateway name changed to alarm station and the user name changed to yejunhao.

![](_page_35_Picture_1.jpeg)

- 1. Before adding, make sure that the IPC has been connected to the public network and the P2P has been enabled (open it on IPC web). Scan the code to add an IPC according to the method of adding a gateway. After scanning the serial number, select the corresponding IPC type, enter the username and password, and set the IPC name. Tap OK and select the time zone to complete.
- 2. Open IPC setting and turn "Disable Alarm Linkage" on.

![](_page_36_Picture_1.jpeg)

![](_page_36_Picture_2.jpeg)

![](_page_36_Picture_32.jpeg)

![](_page_36_Picture_33.jpeg)

![](_page_37_Picture_1.jpeg)

![](_page_37_Picture_16.jpeg)

 $7:33$ 

Sensor11

Latest

Delete

![](_page_38_Picture_134.jpeg)

![](_page_38_Picture_135.jpeg)

![](_page_38_Picture_3.jpeg)

3. Select detector to be linked and enter sensor etting.

4. Tap  $\mathscr P$  icon in sensor details, choose Video

Channel and select IPC to be linked.

![](_page_39_Picture_1.jpeg)

![](_page_39_Figure_2.jpeg)

![](_page_39_Picture_3.jpeg)

After the configuration is done, trigger the corresponding detector alarm and open the alarm message push interface, as shown in Figure 8, click on the leftmost icon of the alarm message to view the real-time IPC screen (if the IPC is inserted into the SD memory card, you can view the alarm Real-time video) as shown in Figure 9 below.

Fig.8 alarm notification push Fig.9 alarm linkage with real-time video

![](_page_40_Picture_170.jpeg)

![](_page_40_Picture_2.jpeg)

5. First, you need to insert a memory card in the IPC. Enter the IPC device details interface and select Remote Configuration. After selecting Record Plan, enter the recording plan editing interface. Click the  $\mathcal O$  icon in the upper right corner, and select the time to record the video from Monday to Sunday according to requirements. (The sample recording plan is set to record all time from Monday to Sunday).

![](_page_41_Picture_161.jpeg)

![](_page_41_Picture_2.jpeg)

6. Enter "My" interface of the DMSS program. Enter the Setting interface, select Pushed Video Delay, and set the alarm push message recording time. There are 5 choices: 10s, 30s, 1min, 2min, and 5min. The time here is set to the video recording time after the alarm occurs, and the pre-alarm before the alarm occurs. The recording time is a fixed 10s.

 $\cdot$   $\cdot$  5G

 $\checkmark$ 

Pushed Video Delay

![](_page_42_Picture_1.jpeg)

![](_page_42_Picture_2.jpeg)

![](_page_42_Picture_3.jpeg)

After the configuration is done, trigger the corresponding detector alarm and open the alarm message push interface, as shown in Figure 10 below, click the leftmost icon of the alarm message, and enter the message interface as shown in Figure 11, click Continue to view the alarm video.

Fig.10 Alarm notification Fig.11 Alarm details

Copyright © 2020 Dahua Technologies Co., Ltd. All rights reserved. Page 44

![](_page_43_Picture_1.jpeg)

![](_page_43_Picture_2.jpeg)

Fig.12 Alarm record push duration is set as 10 secs

年<sup>414</sup> 和平: 精致日本科  $\lceil \circlearrowright\rceil$  $\Box$  $\circledcirc$ LivingRoom, Disarmed by yejunhao Closing detected.Sensor11 in LivingRoom Opening detected, Sensor11 in LivingRoom LivingRoom, armed with malfunctions by yejunhao Unsuccessful arming LivingRoom attempt by yejunhar LivingRoom, Disarmed by yejunhao Unsuccessful arming LivingRoom **Live View** 

 $\frac{1}{2}$  5G

Fig.13 Alarm record push duration is set as 5 mins

Here we set two examples of push duration. The push duration is set to 10s as shown in Figure 12. The alarm trigger time is 11:11:08, the recording start time is 11:10:58, and the recording end time is 11:11:18 , The recording duration is 20s; the push duration is set to 5 minutes, as shown in Figure 13, the alarm trigger time is 11:31:33, the recording start time is 11:31:23, and the recording end time is 11:36:33, recording The duration is 5 minutes and 10 seconds.

#### **Scheduled Arming/Disarming**

![](_page_44_Picture_102.jpeg)

![](_page_44_Picture_2.jpeg)

1. Go to gateway setting and choose Scheduled

#### Arming/Disarming

Save

 $\bullet$ 

- 2. Add scheduled arming/disarming plan
- 3. Edit the schedule name, corresponding room,
- command situation, time (or repeat by specific

time) if required.

![](_page_45_Picture_0.jpeg)

#### **Scheduled Arming/Disarming**

![](_page_45_Picture_17.jpeg)

![](_page_45_Picture_18.jpeg)

#### **Device Sharing**

![](_page_46_Picture_1.jpeg)

![](_page_46_Figure_2.jpeg)

# **C O N T E N T**

![](_page_47_Picture_1.jpeg)

![](_page_47_Figure_2.jpeg)

![](_page_48_Picture_0.jpeg)

### **FAQ**

1. Why Alarm Hub is offline?

① Confirm whether the network is normal

② If the network is unstable, the ECS connection time in the gateway settings can be prolonged

2. What if the peripherals are offline?

① Test the signal of accessories. It is recommended that the signal strength at the installation position should be more than three bars.

② Confirm whether the gateway receives radio signal interference in the same frequency band. If the latest program receives interference, there will be a push message of RF jamming.

③ Increase the heartbeat interval and frequency of the gateway appropriately.

![](_page_49_Picture_0.jpeg)

### **FAQ**

3. What if fail to add the peripherals?

① Check whether the models are compatible. The 868 device cannot pair with the 433 device

② Check if the equipment is the latest program

③ Confirm whether the green light of the accessory flashes to enter pairing mode, and whether the blue light of the gateway flashes quickly

④ Try pairing by double clicking the gateway power key.

![](_page_50_Picture_0.jpeg)

![](_page_50_Picture_1.jpeg)

4. Why I can't use keypad/ keyfob to arm the hub?

When the gateway system has a fault, it needs to be forced to deploy. You can click the deployment on the main interface of the APP to prompt which faults are there for troubleshooting.

5. Why I can't add third-party card to the hub?

Support Mifare card and IC card. If the card is encrypted, then it cannot be recognized.

![](_page_51_Picture_0.jpeg)

![](_page_51_Picture_1.jpeg)

6. Why I failed to take captures for PIR camera?

① There is a limit to the number of snapshots in another PIR Cam deployment cycle. The

default is 3, and the maximum is 10, which can be set.

② Try to test PIR Cam signal. PIR cam uses 2.4Ghz signal to transmit image. The distance will be shorter than that of ordinary detectors

7. After inserting SIM card, failed to dial.

① Confirm SIM dialing parameters with the operator.

② Confirm whether SIM card requires to set PIN code.

### **Download Link**

![](_page_52_Picture_1.jpeg)

#### 1. Options Table:

<https://gks1.dahuasecurity.com/de/list/30647?pagesize=30>

- 2. Product promotion materials (release PPT/Promotion/poster/video/competitive analysis/success stories)
	- <https://gks1.dahuasecurity.com/de/list/13189?pagesize=30>
- 3. Datasheet:

<https://gks1.dahuasecurity.com/de/list/13179?pagesize=30>

- 4. User manual/Quick Operation Manual: <https://gks1.dahuasecurity.com/de/list/59797?pagesize=30>
- 5. High definition drawing of product <https://gks1.dahuasecurity.com/de/list/13184?pagesize=30>
- Technical support (software tools/configuration guidance documents/videos/FAQ):

**Customer or Visitor:https://support.dahuasecurity.com/en**

**Dahua Employee:VPN + <https://support2.dahuasecurity.com/en>**

![](_page_52_Picture_13.jpeg)

f you are not satisfied with them, please feel free to share your feedback to Mr. Victor Xu (xu xin1@dahuatech.con

![](_page_53_Picture_0.jpeg)

# **ADVANCE YOUR CAREER**

Copyright © 2020 Dahua Technologies Co., Ltd. All rights reserved. **Page 1998** Controller and the Page 55 Page 55